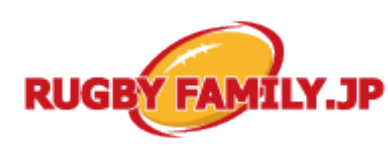

(財団法人日本ラグビーフットボール協会 登録管理システム)

## $\overline{a}$ 中学生の副チーム設定ガイド(2011/07/01 版)

## ■副チームの設定方法について

- 本ガイドは、自チームを副チームとして活動している中学生の選手がいるチーム管理者向けの資料となっ ています。
- 副チームとは、中学生が複数チームに選手として登録する場合において、「主たる活動を行うチーム」以 外のチームのことを指します。詳細は平成 23 年 4 月 27 日通達済みの「中学生の複数登録に関する運用 ガイドライン」及び「中学生の複数登録手続きマニュアル」をご参照ください。

1.他チームで登録済み選 手の追加登録時の副チー ム設定

2.配下選手の副チーム設 定の変更

他チームで登録している選手を「個人検索登録」で自チームへ追加登録す る際に、副チームの設定が行えます。

配下の選手の副チーム設定の変更は、[現在の配下選手・チーム役員 一覧]から行えます。 既に選手を登録済みで、まだ副チームの設定を行っていない場合も、 こちらの手続きを行ってください。

## **1.**他チームで登録済み選手の追加登録 時の副チーム設定

(1)チーム管理者/協会管理者 TOP から マイページにログインします。

(2)「選手・チーム役員一括登録」をクリッ クします。

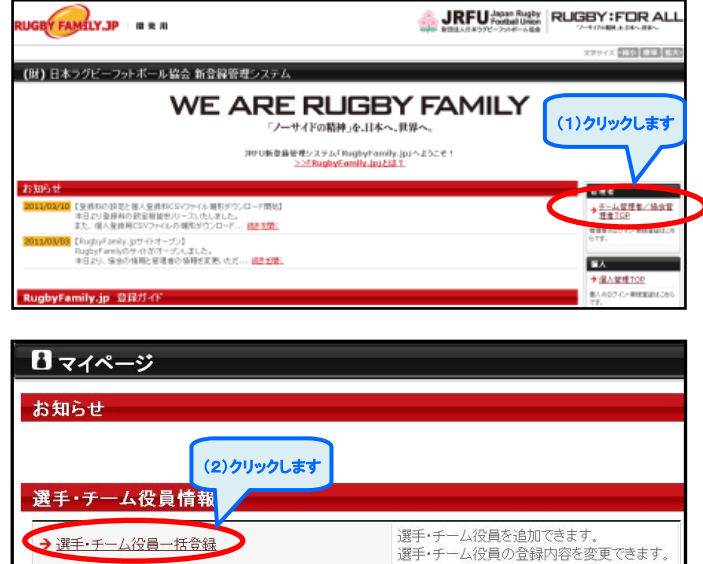

㊟説明資料中の画面の仕様は実際の画面と異なる可能性があります。

(3)「個人検索登録」をクリックします。

(4)JRFU 共通個人 ID または、氏名(カ ナ)、生年月日、性別を入力して「検索」を クリックします。

(5)「追加登録を行う」をクリックします。

(6)必要に応じて項目の入力を行い、「確 認画面へ」をクリックします。

※自チームの登録を副チームとしない場 合は、「副チーム」のチェックを外してくだ さい。

(7)内容を確認して、「確定して〇〇へ」を クリックしてください。

※○○には、下記の3種類があります。 確定後に行う手続きにより選択してくださ い。

①「選手一覧」:選手一覧画面へ移動しま す。

②「検索」:個人検索登録画面へ移動しま す。続けて個人検索登録を行う場合選択 します。

③「支払」:登録料の請求書を発行する画 面へ移動します。請求書を発行する場合 選択します。

以上で、他チームで登録済み選手の追加 登録時の副チーム設定は完了です。

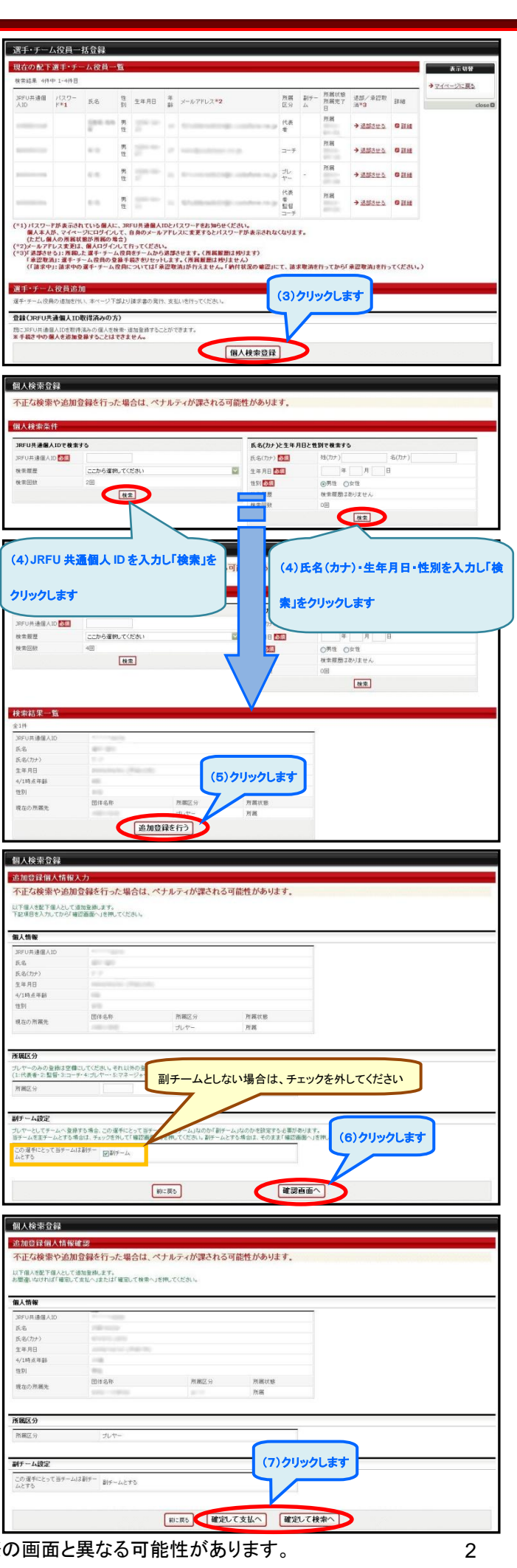

㊟説明資料中の画面の仕様は実際の画面と異なる可能性があります。 2

## **2.**配下選手の副チーム設定の変更

(1)チーム管理者/協会管理者 TOP から マイページにログインします。

(2)「選手・チーム役員一括登録」をクリッ クします。

(3)現在の配下選手・チーム役員一覧よ り副チームの設定を変更したい個人の 「詳細」をクリックします。

(4)所属情報の副チーム変更の「変更」を クリックします。

(5)この選手にとって当チームは副チーム とするの「副チーム」のチェックを変更し て、「確認画面へ進む」をクリックします。

※副チームとする場合は、チェックしてく ださい。 副チームとしない場合は、チェックを外し てください。

(6)内容を確認して、「確定する」をクリッ クします。

以上で、配下選手の副チーム設定の変 更は完了です。

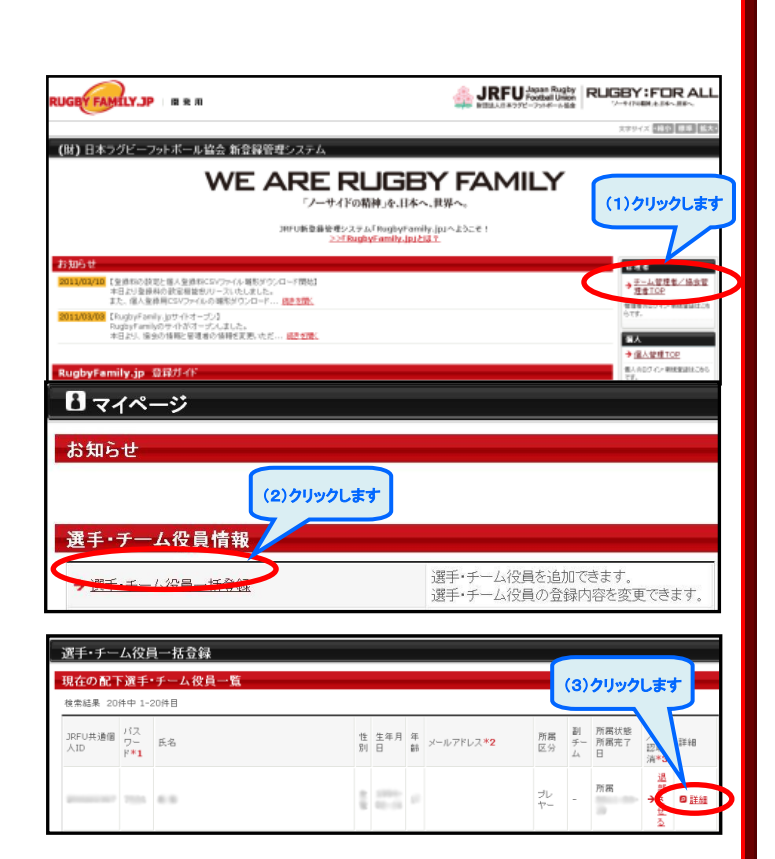

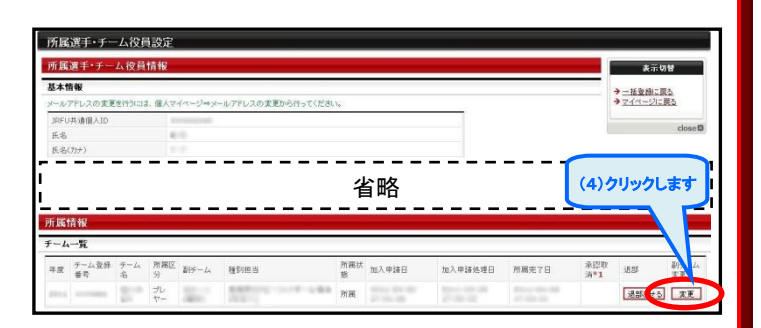

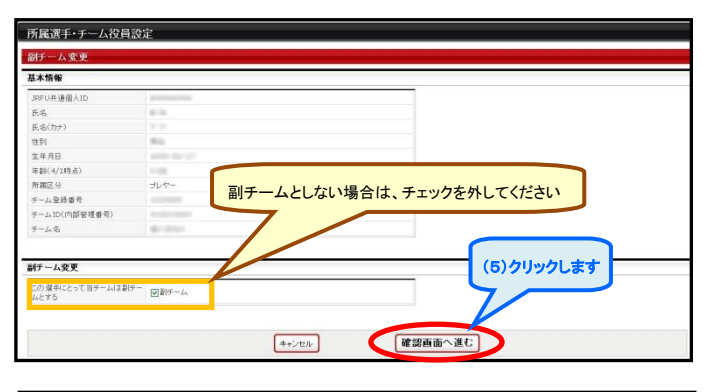

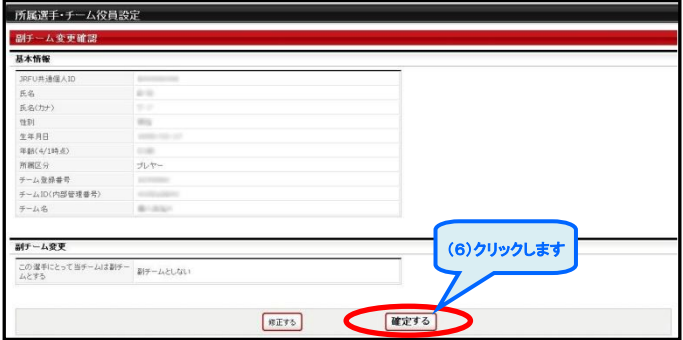

㊟説明資料中の画面の仕様は実際の画面と異なる可能性があります。 3